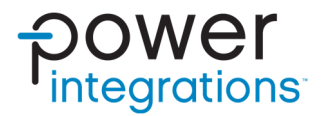

# **Application Note AN-102 InnoSwitch3-Pro/InnoSwitch4-Pro Family**

Arduino Code Library Overview and Guide

# **Introduction**

The application of InnoSwitch3-Pro and InnoSwitch4-Pro Family Arduino Library is discussed in this document. This code was designed to be highly portable with different microcontroller platforms. The use of Arduino compatible C++ language will make it easy for users to

### **InnoSwitch3-Pro**

InnoSwitch3-Pro devices are ideal for AC/DC power supply applications where fine (10 mV, 50 mA) output voltage and current adjustment are necessary. Typical implementations comprise a system microprocessor or dedicated microcontroller with an I2C port that is used to configure,

understand and modify the code according to their needs. This guide will allow the user to get sufficient knowledge on how to operate the devices with a use of a simple microcontroller such as Arduino.

control and supervise the operation of the power sub-system. The uVCC pin provides a bias supply for the microprocessor in stand-alone implementations such as USB PD adapters and chargers.

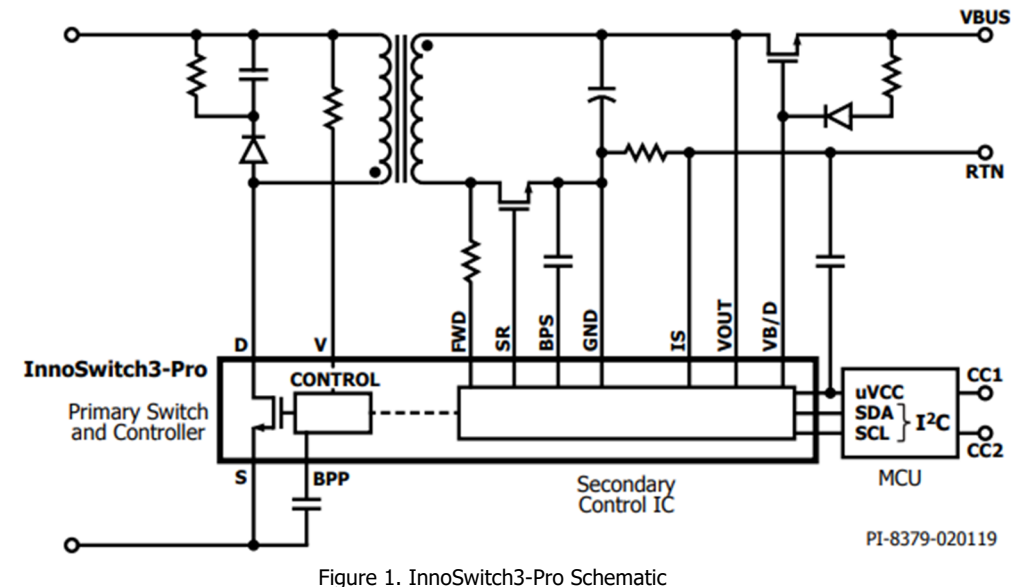

### **InnoSwitch4-Pro**

The command and telemetry registers on InnoSwitch4-Pro are updated compared to InnoSwitch3-Pro. These features add flexibility and improve

fault response.

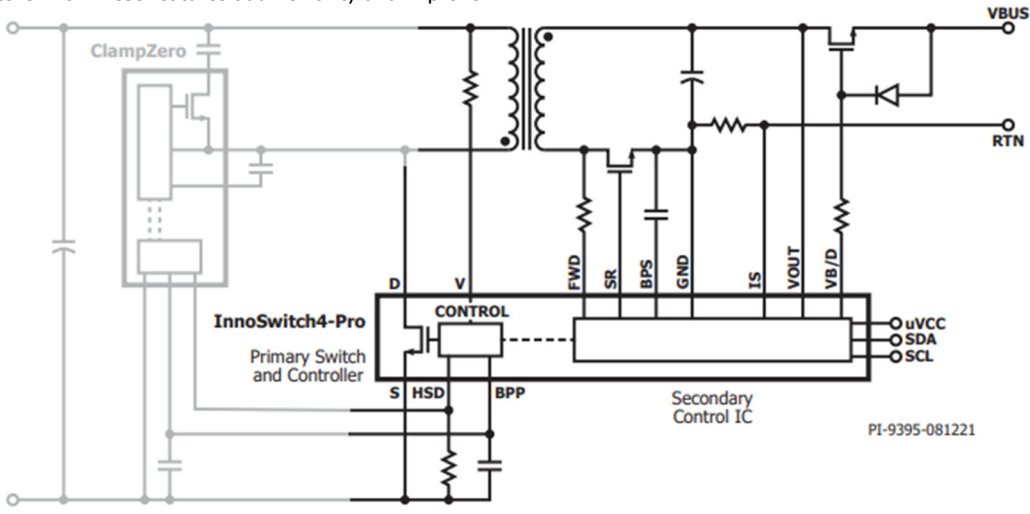

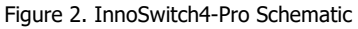

# **System Requirements**

### **Hardware**

The InnoSwitch3-Pro and InnoSwitch4-Pro can be controlled using its on board microcontroller or by an external  $I<sup>2</sup>C$  Master through the interface header. This Demo Application does not use the on board microcontroller but an Arduino Uno as an I<sup>2</sup>C Master and InnoSwitch3-Pro/InnoSwitch4Pro as slave device. This demonstration will be conducted with the Reference Design RDK-641 for InnoSwitch3-Pro and RDR-961 for InnoSwitch4-Pro.

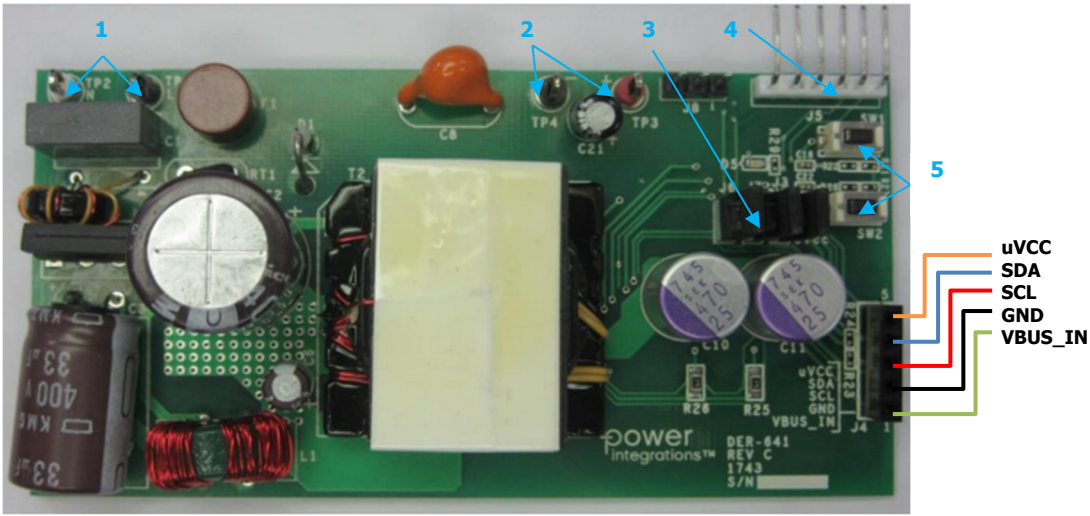

Figure 3. RDK-641

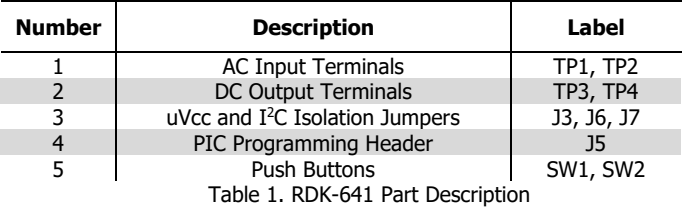

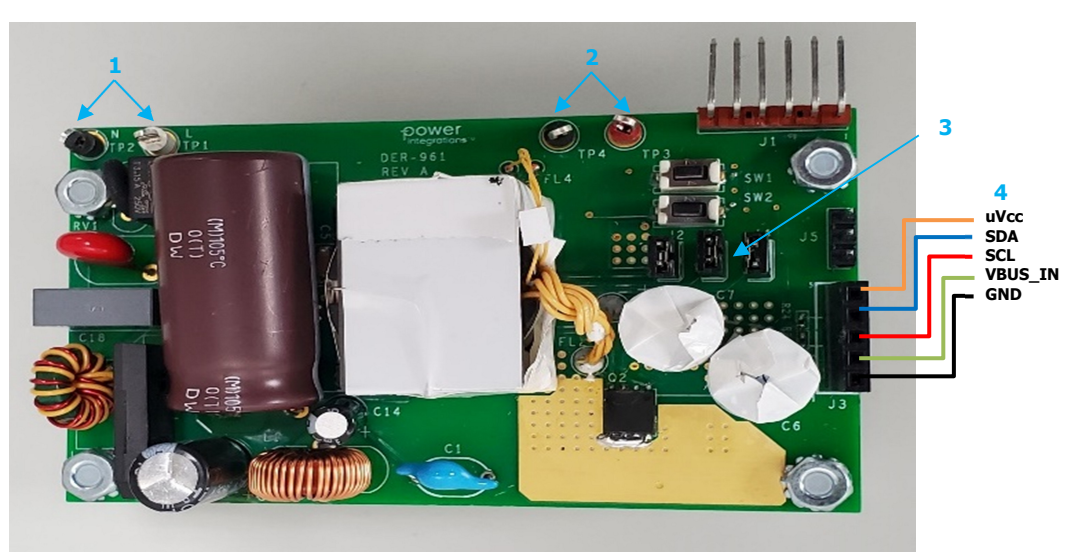

Figure 4. DER-961

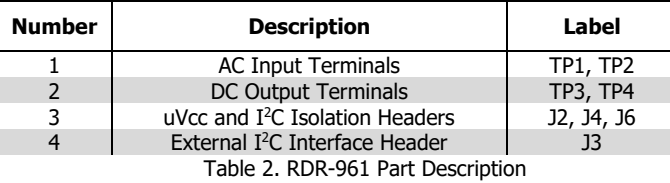

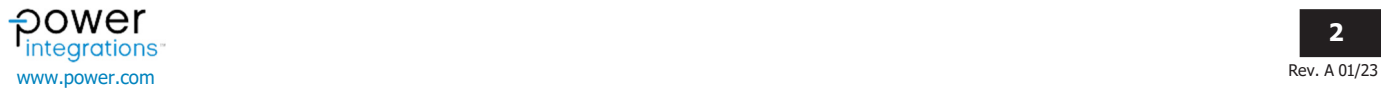

### **Arduino**

Arduino IDE version 1.8.16 was used in this document with Arduino Mega 2560 microcontroller board because of its higher flash memory needed for other certain library examples. Arduino Uno board may also be used

for InnoSwitch3-Pro and InnoSwitch4-Pro library examples that do not require a lot of memory.

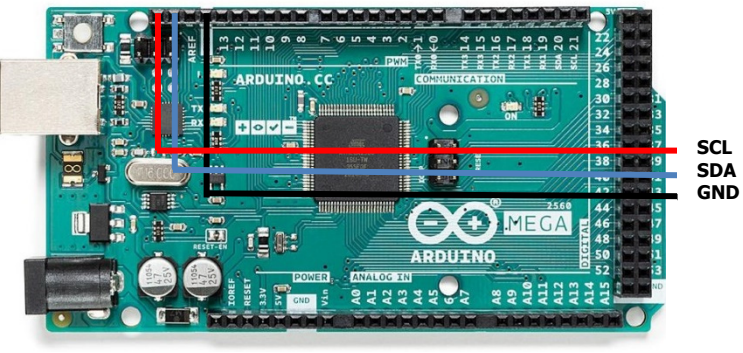

Figure 5. Arduino Mega 2560

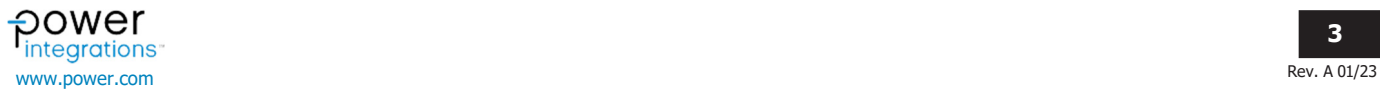

## **Code Library**

InnoSwitch3-Pro and InnoSwitch4-Pro Arduino code library contains the drivers and sketch examples of InnoSwitch3-Pro and InnoSwitch4-Pro. The function of these examples ranges from simply initializing the device up to allowing the user direct access to each individual Command and Telemetry registers. The InnoSwitch3-Pro and InnoSwitch4-Pro Arduino library can be downloaded from the link below.

InnoSwitch3-Pro and InnoSwitch4-Pro Family Code Library and API for Arduino | Power Integrations, Inc. https://www.power.com/design-support/downloads/innoswitch3-pro-

### code-library-and-api-arduino

### **Library Installation**

Head on to Arduino IDE and go to Sketch menu > Include Library > Add .ZIP Library. Select and open the Arduino .zip library. The user can check the if the library has been installed in the Sketch menu  $>$  Include Library menu. In addition, the library can also be seen in the file path below.

C:\Users\username\Documents\Arduino\libraries\

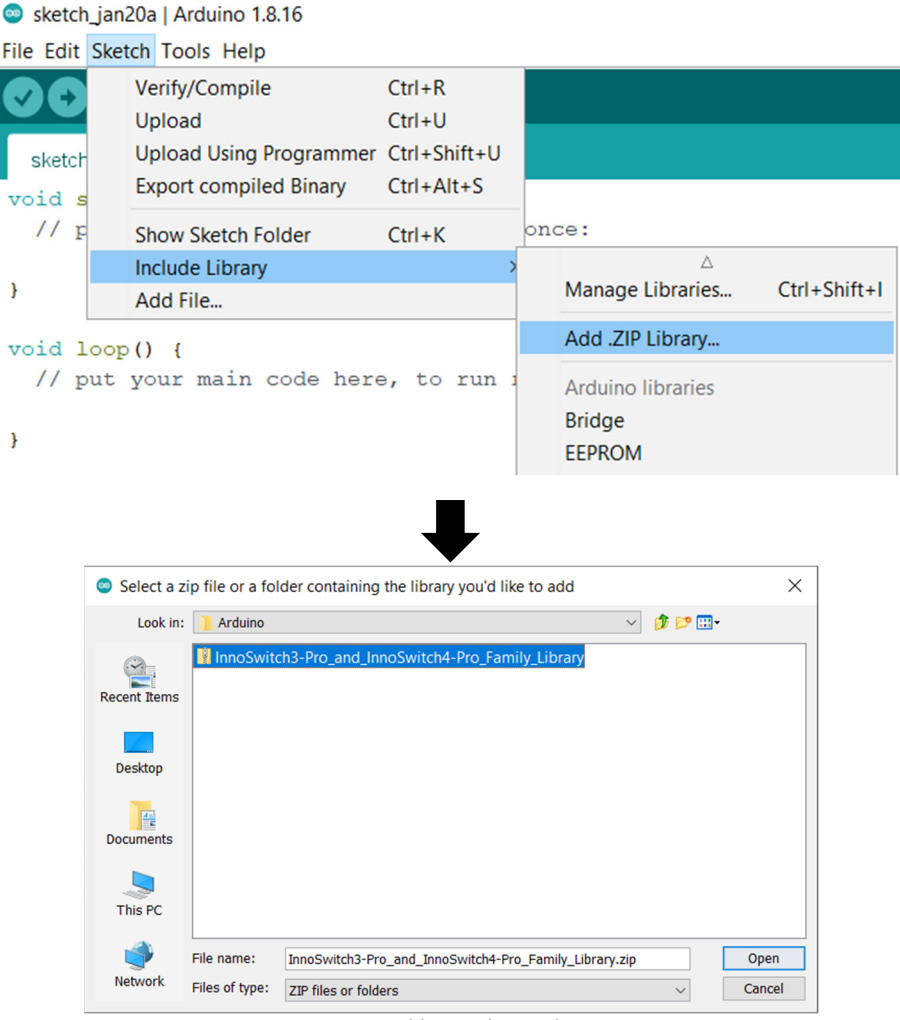

Figure 6. Adding Arduino Library

### **Removing Other InnoSwitch3-Pro / InnoSwitch4-Pro Libraries**

There is a need to remove older versions of the InnoSwitch3-Pro / InnoSwitch4-Pro Libraries since it may cause the Arduino IDE to compile the wrong source files with the new library. Using old source files may cause different issues and it is better to avoid that possibility by having only one version of the Arduino library. To remove other Arduino Libraries, Sketch\_jan22a | Arduino 1.8.16

go to the file path found in File > Preferences and delete the folder. In the example below, the file path is at C:\Users\users\Documents\Arduino. Go to the library and delete the folder of the old library likely named "InnoSwitch3-Pro\_Library". This will avoid conflicting header files when compiling.

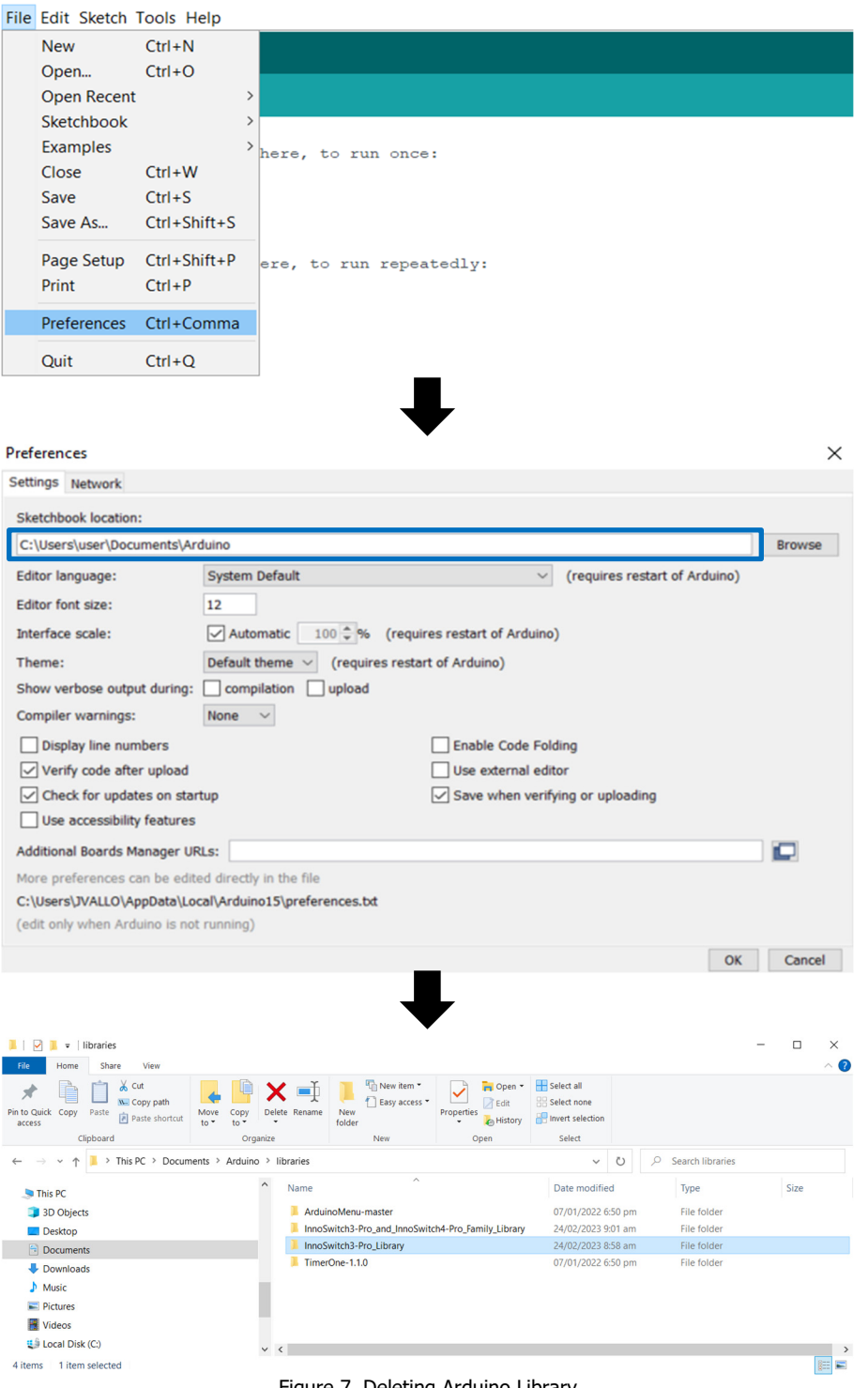

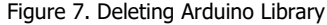

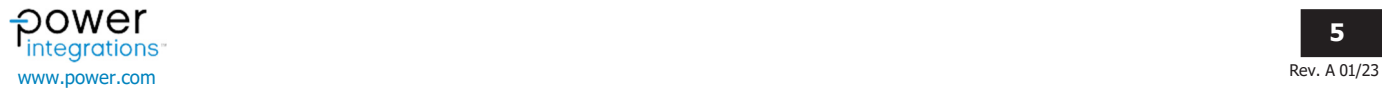

### **Examples**

Installing the library will allow the user to use the examples found in File Sketchbook > InnoSwitch3-Pro and InnoSwitch4-Pro Library. These sketches provide basic code and can serve as the framework and guide

more complex implementations for controlling InnoSwitch3-Pro and InnoSwitch4-Pro devices. Note that InnoSwitch3-Pro sketches do not work with InnoSwitch4-Pro devices and vice versa.

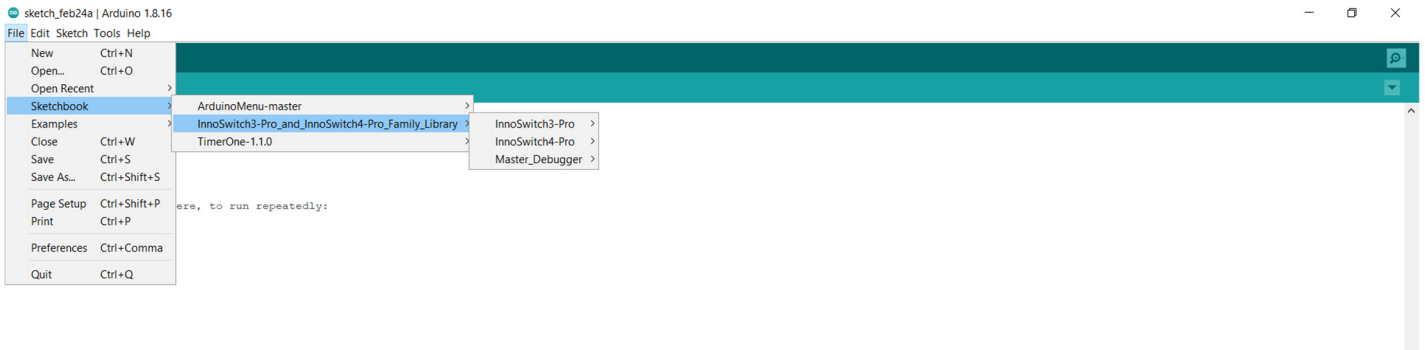

InnoSwitch3-Pro Sketches

- Inno3Pro\_APDOs.ino
- Inno3Pro\_Basic.ino
- Inno3Pro\_Basic\_Volts\_Amps\_OV\_UV.ino
- Inno3Pro\_PD\_Hard\_Reset.ino
- Inno3Pro\_PDOs.ino
- Inno3Pro\_Plotter.ino
- Inno3Pro\_Ramp.ino
- Inno3Pro\_Random\_Volt\_Time.ino
- Inno3Pro\_Serial.ino
- Inno3Pro\_SineWave.ino

InnoSwitch4-Pro Sketches

- Inno4Pro\_APDOs.ino
- Inno4Pro\_Basic.ino
- Inno4Pro\_Basic\_Volts\_Amps\_OV\_UV.ino
- Inno4Pro\_PD\_Hard\_Reset.ino
- Inno4Pro\_PDOs.ino
- Inno4Pro\_Plotter.ino
- Inno4Pro\_Ramp.ino
- Inno4Pro\_Random\_Volt\_Time.ino
- Inno4Pro\_Serial.ino
- Inno4Pro\_SineWave.ino

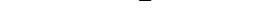

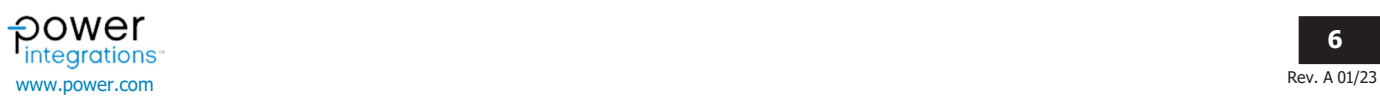

### **InnoSwitch3-Pro Examples**

### **Example 1 - Inno3Pro\_Basic.ino**

Inno3Pro\_Basic.ino sketch implements the essential commands to run the InnoSwich3-Pro IC. The adapter will output 5V 3.1A while using this code. There are five commands in this sketch to note:

- Inno3Pro\_Initialization(); Function for initializing the InnoSwitch3-Pro device
- Inno3Pro\_Write\_VI(); Function for setting the output voltage and current
- Inno3Pro\_Write\_Volt\_Peak(); Sets the knee voltage (V<sub>KP</sub>)
- Inno3Pro\_Vbus\_Switch\_Control(); Controls the BUS switch

### **Example 2 - Inno3Pro\_PDOs.ino**

This sketch cycles through the multiple output voltages. This mimics the USBPD standard PDO's for 60W adapters. Main functions used:

- Inno4Pro\_Initialization(); Initializes InnoSwitch4-Pro
- Inno4Pro\_Write\_Cable\_Drop\_Comp(); Sets the cable drop voltage in mV
- Inno4Pro\_Write\_Volt\_Peak() Sets the knee voltage ( $V_{KP}$ )
- Inno4Pro\_Vbus\_Switch\_Control() Controls the BUS switch
- clock\_HasTimeElapsedMs(); Returns 1 when a certain amount of time in milliseconds has elapsed.
- Clock\_GetTimeStampMs(); Returns the current time in milliseconds
- Inno4Pro\_PD\_Write\_VI(); Sets the output voltage and current

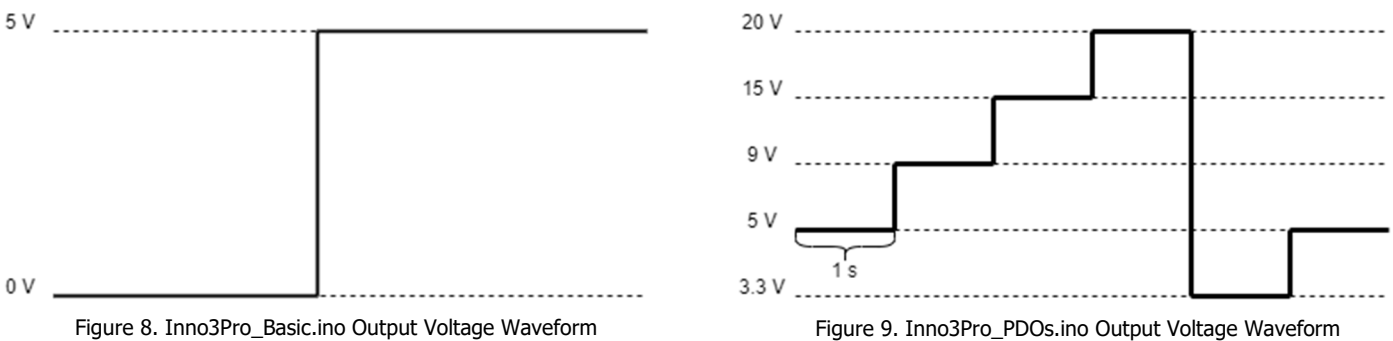

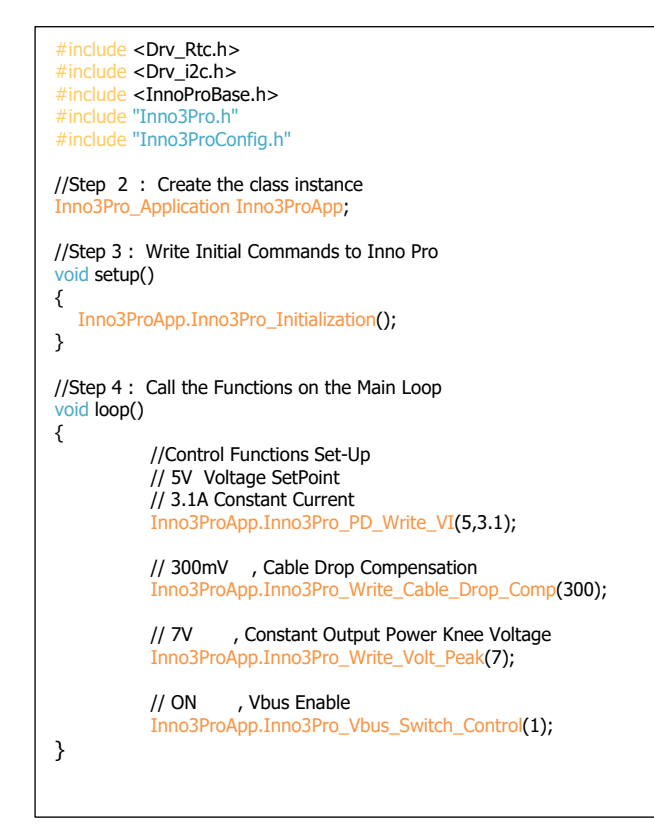

Figure 10. Inno3Pro\_Basic.ino Code

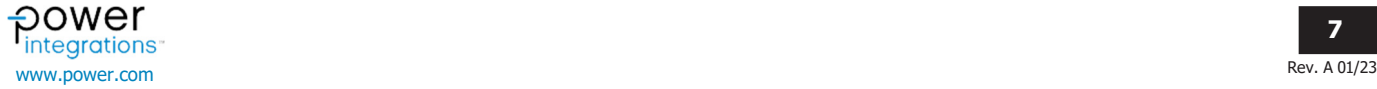

```
#include <Drv_Rtc.h> 
#include <Drv_i2c.h> 
#include <InnoProBase.h> 
#include "Inno3Pro.h"
#include "Inno3ProConfig.h"
//Step 2 : Create the class instance 
InnoProBase_Rtc Inno3ProClk; 
Inno3Pro_Application Inno3ProApp; 
//Step 3 : Write Initial Commands to Inno Pro 
void setup() 
{ 
           Inno3ProApp.Inno3Pro_Initialization(); 
            Inno3ProApp.Inno3Pro_Write_Cable_Drop_Comp(300); // CDC = 300mV 
            Inno3ProApp.Inno3Pro_Write_Volt_Peak(24); // VKP = 24V 
           Innost to App. Innost to _white_void_t can \sum_{i=1}^{n} (1); \frac{n!}{n} with \frac{n!}{n} = 2.1
} 
//Step 4 : Call the Functions on the Main Loop 
void loop() 
{ 
   // Main Loop Variables 
  static uint16_t u16_Main_State = 0; //Initialize Main State<br>static uint16_t u16_Request_Timer = 0; //Initialize Request Timer
  static uint16_t u16_Request_Timer = 0;
   //Timer Routine For Automatic Activation of Requests 
   if(Inno3ProClk.clock_HasTimeElapsedMs(u16_Request_Timer,1000)) //Delay Time 
   { 
    u16_Main_State++; //Change State
     u16_Request_Timer = Inno3ProClk.clock_GetTimeStampMs(); //Reset Timer 
   } 
   // Main Loop States 
    switch(u16_Main_State) 
    { 
         case 0: 
        u16_Main_State = 1;
         break; 
     case 1: //Activate 5V Configuration 
         // CV = 5V and CC = 3.1A Inno3ProApp.Inno3Pro_PD_Write_VI(5,3.1); 
         break; 
 case 2: //Activate 9V Configuration 
Inno3ProApp.Inno3Pro_PD_Write_VI(9,3.1);
         break; 
     case 3: //Activate 15V Configuration 
          Inno3ProApp.Inno3Pro_PD_Write_VI(15,3.1); 
         break; 
     case 4: //Activate 20V Configuration 
         Inno3ProApp.Inno3Pro_PD_Write_VI(20,3.1); 
         break; 
     case 5: //Activate 3.3V Configuration 
         Inno3ProApp.Inno3Pro_PD_Write_VI(3.3,3.1); 
         break; 
     default: 
        u16_Main_State = 1;
         break; 
   } 
 }
```
Figure 11. Inno3-Pro\_PDOs.ino Code

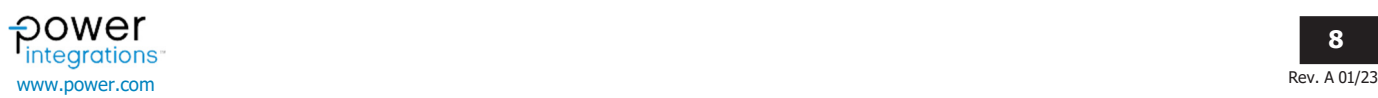

### **InnoSwitch4-Pro Examples**

### **Example 1 – Inno4Pro\_Basic.ino**

Inno3Pro\_Basic.ino sketch implements the essential commands to run the InnoSwich3-Pro IC. The adapter will output 5V 3.1A while using this code. There are five commands in this sketch to note:

- Inno4Pro\_Initialization(); Function for initializing the InnoSwitch4-Pro device
- Inno4Pro\_Write\_VI(); Function for setting the output voltage and current
- Inno4Pro Write Volt Peak(); Sets the knee voltage ( $V_{KP}$ )
- Inno4Pro\_Vbus\_Switch\_Control(); Controls the BUS switch

### **Example 2 – Inno4Pro\_PDOs.ino**

This sketch cycles through the multiple output voltages. This mimics the USBPD standard PDO's for 60W adapters. Main functions used:

- Inno4Pro\_Initialization(); Initializes InnoSwitch4-Pro
- Inno4Pro\_Write\_Cable\_Drop\_Comp(); Sets the cable drop voltage in mV
- Inno4Pro\_Write\_Volt\_Peak() Sets the knee voltage (V<sub>KP</sub>)
- Inno4Pro\_Vbus\_Switch\_Control() Controls the BUS switch
- clock\_HasTimeElapsedMs(); Returns 1 when a certain amount of time in milliseconds has elapsed.
- Clock\_GetTimeStampMs(); Returns the current time in milliseconds
- Inno4Pro\_PD\_Write\_VI(); Sets the output voltage and current

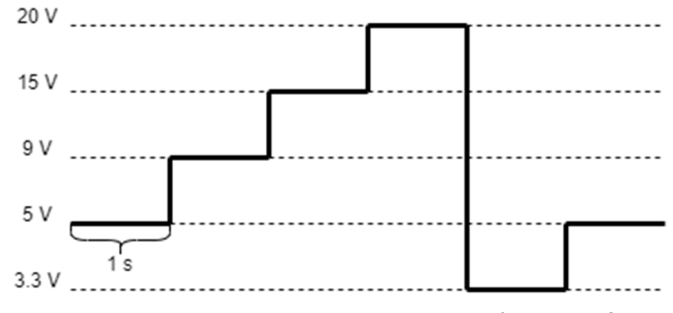

Figure 13. Inno4Pro\_PDOs.ino Output Voltage Waveform

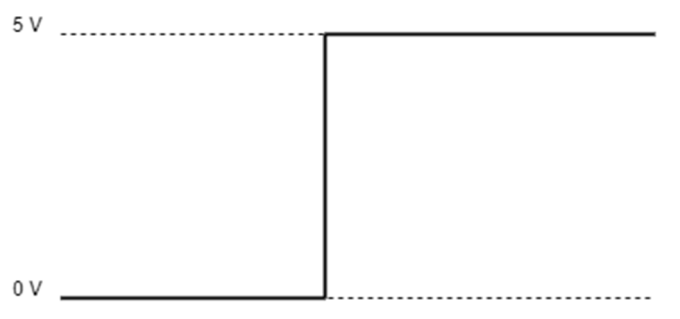

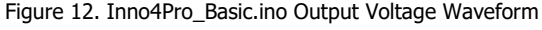

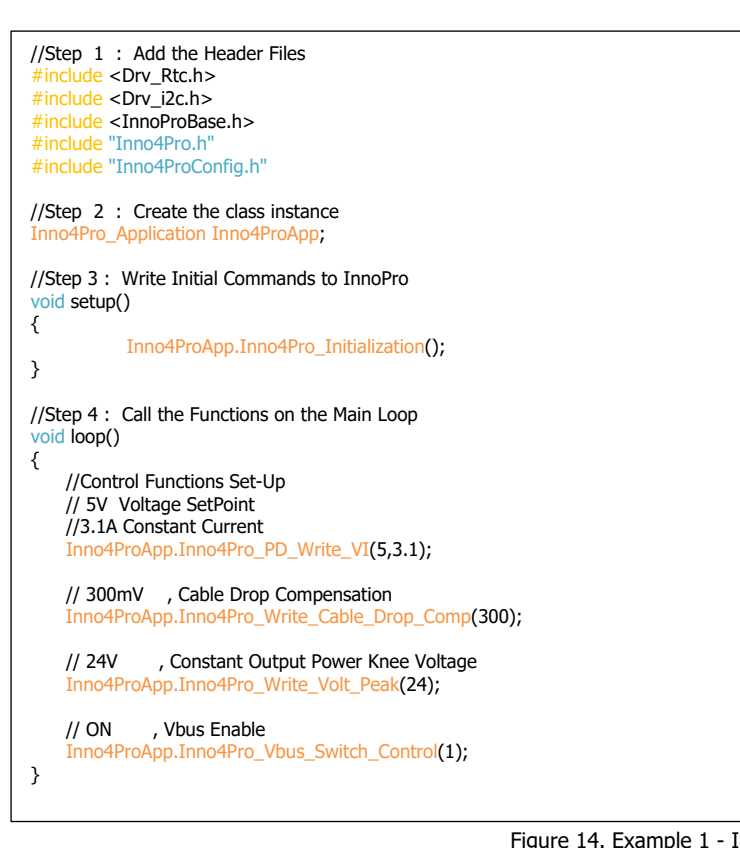

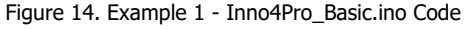

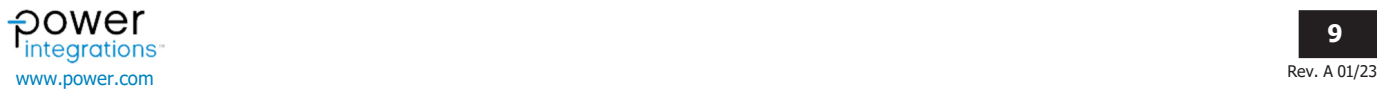

```
//Step 1 : Add the Header Files 
 #include <Drv_Rtc.h> 
#include <Drv_i2c.h> 
#include <InnoProBase.h> 
#include "Inno4Pro.h"
#include "Inno4ProConfig.h"
//Step 2 : Create the class instance 
InnoProBase_Rtc Inno4ProClk; 
Inno4Pro_Application Inno4ProApp; 
//Step 3 : Write Initial Commands to InnoPro 
void setup() 
{ 
           Inno4ProApp.Inno4Pro_Initialization(); 
           Inno4ProApp.Inno4Pro_Write_Cable_Drop_Comp(300); 
           Inno4ProApp.Inno4Pro_Write_Volt_Peak(24); 
           Inno4ProApp.Inno4Pro_Vbus_Switch_Control(1); 
} 
//Step 4 : Call the Functions on the Main Loop 
void loop() 
{ 
    // Main Loop Variables 
   static uint16_t u16_Main_State = 0; //Initialize Main State
   static uint16^-t u16_Request_Timer = 0; //Initialize Request Timer
    //Timer Routine For Automatic Activation of Requests 
    if(Inno4ProClk.clock_HasTimeElapsedMs(u16_Request_Timer,1000)) 
    { 
    u16_Main_State++; //Change State
    u16_Request_Timer = Inno4ProClk.clock_GetTimeStampMs (); 
   } 
    // Main Loop States 
    switch(u16_Main_State) 
    { 
     case 0: 
         u16_Main_State = 1; 
         break; 
     case 1: //Activate 5V Configuration 
         Inno4ProApp.Inno4Pro_PD_Write_VI(5,3.1); 
         break; 
     case 2: //Activate 9V Configuration 
         Inno4ProApp.Inno4Pro_PD_Write_VI(9,3.1); 
         break; 
     case 3: //Activate 15V Configuration 
         Inno4ProApp.Inno4Pro_PD_Write_VI(15,3.1); 
         break; 
 case 4: //Activate 20V Configuration 
 Inno4ProApp.Inno4Pro_PD_Write_VI(20,3.1); 
         break; 
     case 5: //Activate 3.3V Configuration 
         Inno4ProApp.Inno4Pro_PD_Write_VI(3.3,3.1); 
         break; 
     default: 
        u16_Main_State = 1;
         break; 
   }
```
Figure 15. Example 2 - Inno4Pro\_PDOs.ino Code

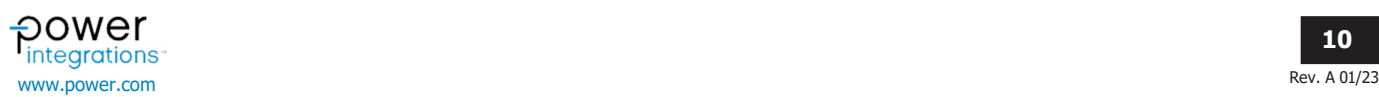

<u>ነ</u>

### **Source Files**  Size Name Date modified Type **M** Drv\_i2c 16/12/2021 2:34 pm **CPP File** 4 KB **In Dry i2c** 16/12/2021 2:34 pm H File 4 KB **Dry Rtc** 16/12/2021 2:34 pm **CPP File** 3 KB **M** Drv Rtc 16/12/2021 2:34 pm H File 4 KB **M** Inno3Pro 22/12/2021 4:11 pm **CPP File 45 KB M** Inno3Pro 22/12/2021 4:11 pm H File **67 KB** Inno3ProConfig 23/12/2021 9:19 am H File **26 KB** Inno4Pro 06/01/2022 11:09 am **CPP File 50 KB M** Inno4Pro 22/12/2021 4:11 pm H File 69 KB Inno4ProConfig  $\mathbb{F}$ 23/12/2021 9:19 am H File **28 KB**  $\mathbb{R}$ **InnoProBase** 16/12/2021 2:34 pm **CPP File 10 KB InnoProBase**  $\mathbb{F}$ 16/12/2021 2:34 pm H File **14 KB**  $\mathbb{F}$ LcdKeypad 16/12/2021 2:34 pm **CPP File** 4 KB **M** LcdKeypad 16/12/2021 2:34 pm H File 3 KB

**API** – Handles command sequences, timings, register settings, threshold calculations, parity implementations, telemetry, and etc. Code core used by both InnoSwitch3-Pro and InnoSwitch4-Pro

- InnoProBase.h
- InnoProBase.cpp
- Code core limited to InnoSwitch3-Pro
	- Inno3Pro.h
	- Inno3Pro.cpp
- Code core limited to InnoSwitch4-Pro
	- Inno4Pro.h
	- Inno4Pro.cpp
- Code core for controlling LCD Keypad Arduino Shield
	- LcdKeypad.h
	- LcdKeypad.cpp

**InnoSwitch Driver** – Manages I<sup>2</sup>C packet format based on InnoSwitch3-Pro/InnoSwitch4-Pro datasheet for write and read transactions. Arduino Wire library was used as the lower level library.

- Drv\_I2C.h
- Drv\_I2C.cpp

**Clock Driver** – A module for generating delays and timings

- Drv\_Rtc.h
- Drv\_Rtc.cpp

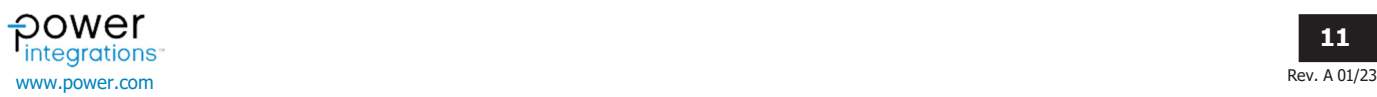

The figure below shows how each of the layers interact with each other. The application layer consists of the InnoSwitch3Pro/InnoSwitch4-Pro Arduino sketches that implement the function of the InnoSwich3-Pro/InnoSwitch4-Pro and Clock Driver functions.

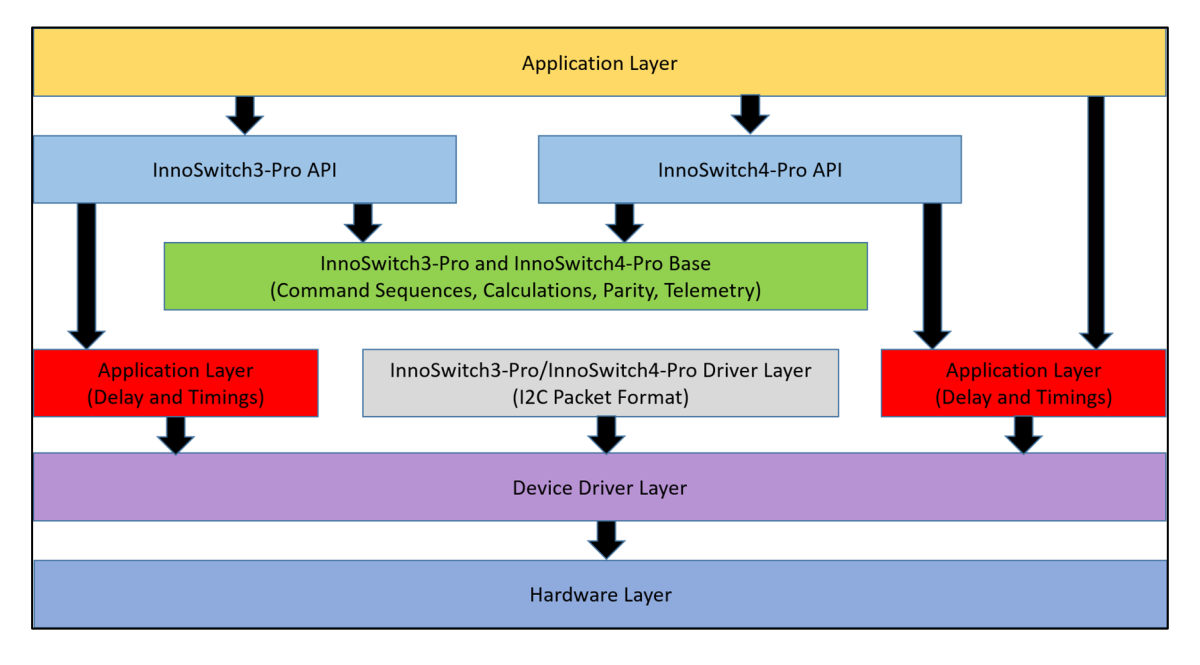

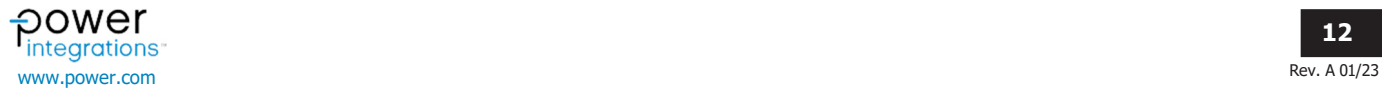

# **Building the Project**

### **Board Selection**

- 1. Go to Tools menu > Board: and select the Arduino device used.
- 2. Select also the active COM port number from Tools menu >

Port which determines which USB port the Arduino board is connected.

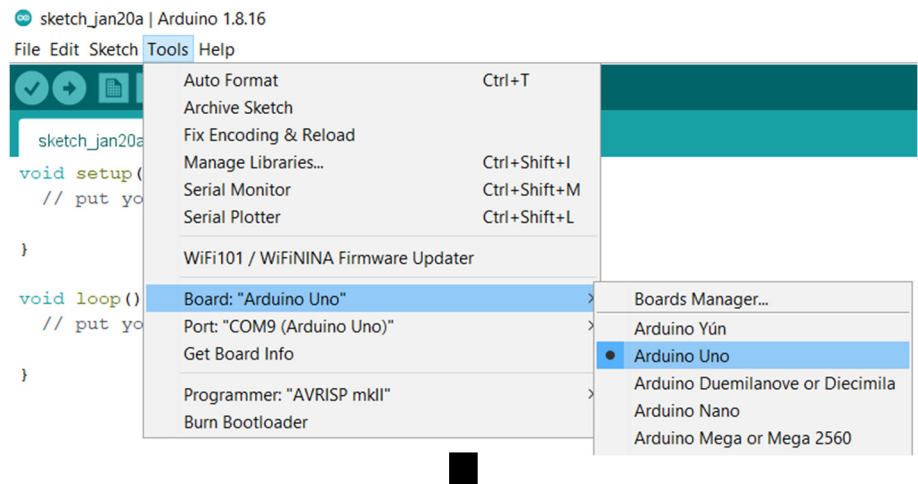

### Sketch\_jan20a | Arduino 1.8.16

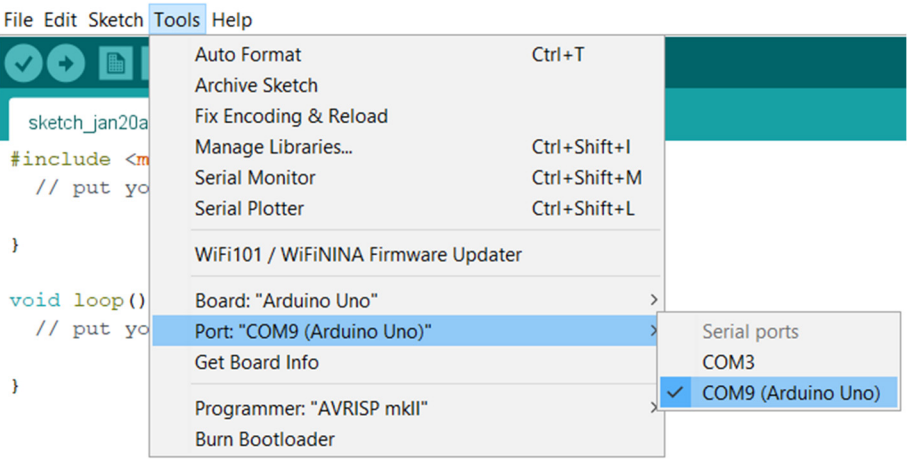

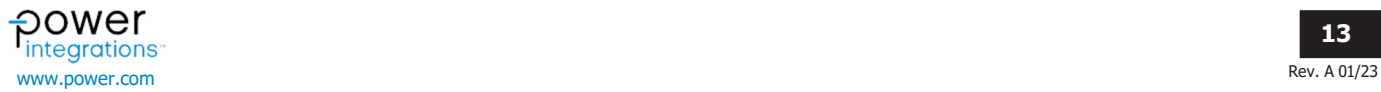

**13**

### **Sketch Upload**

- 1. Select the desired sketch to use from File menu > Examples > InnoSwitch3-Pro and InnoSwitch4-Pro Library. Click on the Verify icon on the upper left corner of the IDE.
- 2. An indicator will show on the bottom of the screen that says "Done compiling" along with the amount of memory used by  $\bullet$  Inno3Pro\_Basic | Arduino 1.8.16

the sketch.

3. Click on the Arrow icon beside the Verify button to upload the compiled sketch onto the Arduino board. Once done, an indicator on top of the debug log will show "Done Uploading".

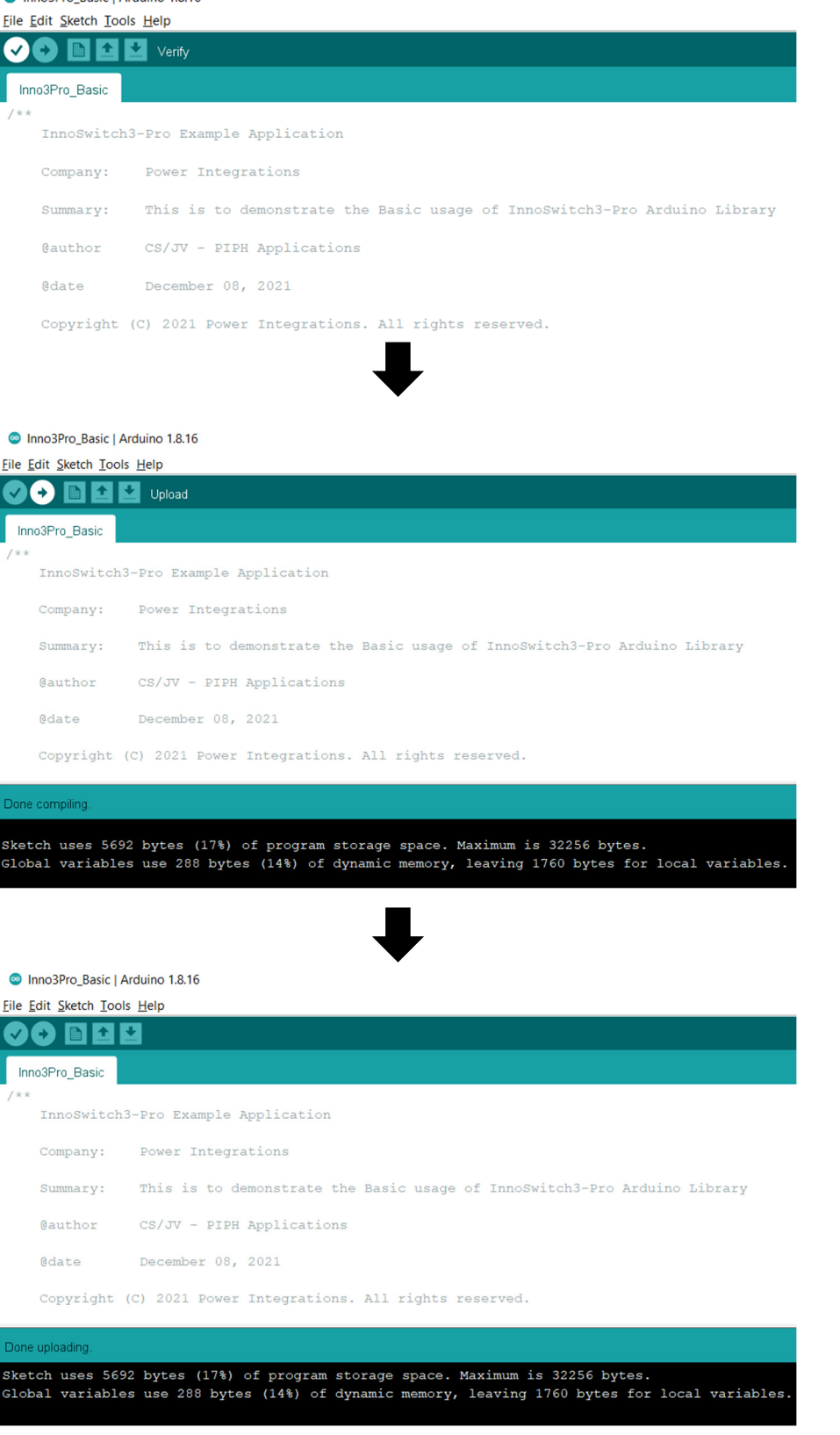

**Hardware Setup**<br>This section demonstrates the use of the Arduino library in controlling the InnoSwitch3-Pro device. The sketch used in this example is

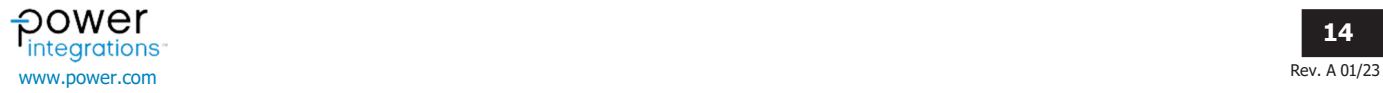

Inno3\_Basic.ino where it initializes the InnoSwitch3-Pro to output 5V and 3.1A. Remove jumpers J6 and J7 on the RDK-641 board. Connect the  $I^2C$ lines of the Arduino board to the RDK-641 as shown in the figure below. Upon power up of RDK-641, the sketch is uploaded to the Arduino board. The output of the RDK-641 should be 5V with a 3.1A current limit.

InnoSwitch4-Pro setup uses the RDR-961 board instead of the RDK-641. Inno4Pro\_PDOs.ino sketch changes the output voltage every second from 5 V> 9 V> 15 V> 20 V> 5 V through the use of multiple Inno4Pro\_PD\_Write\_VI() commands.

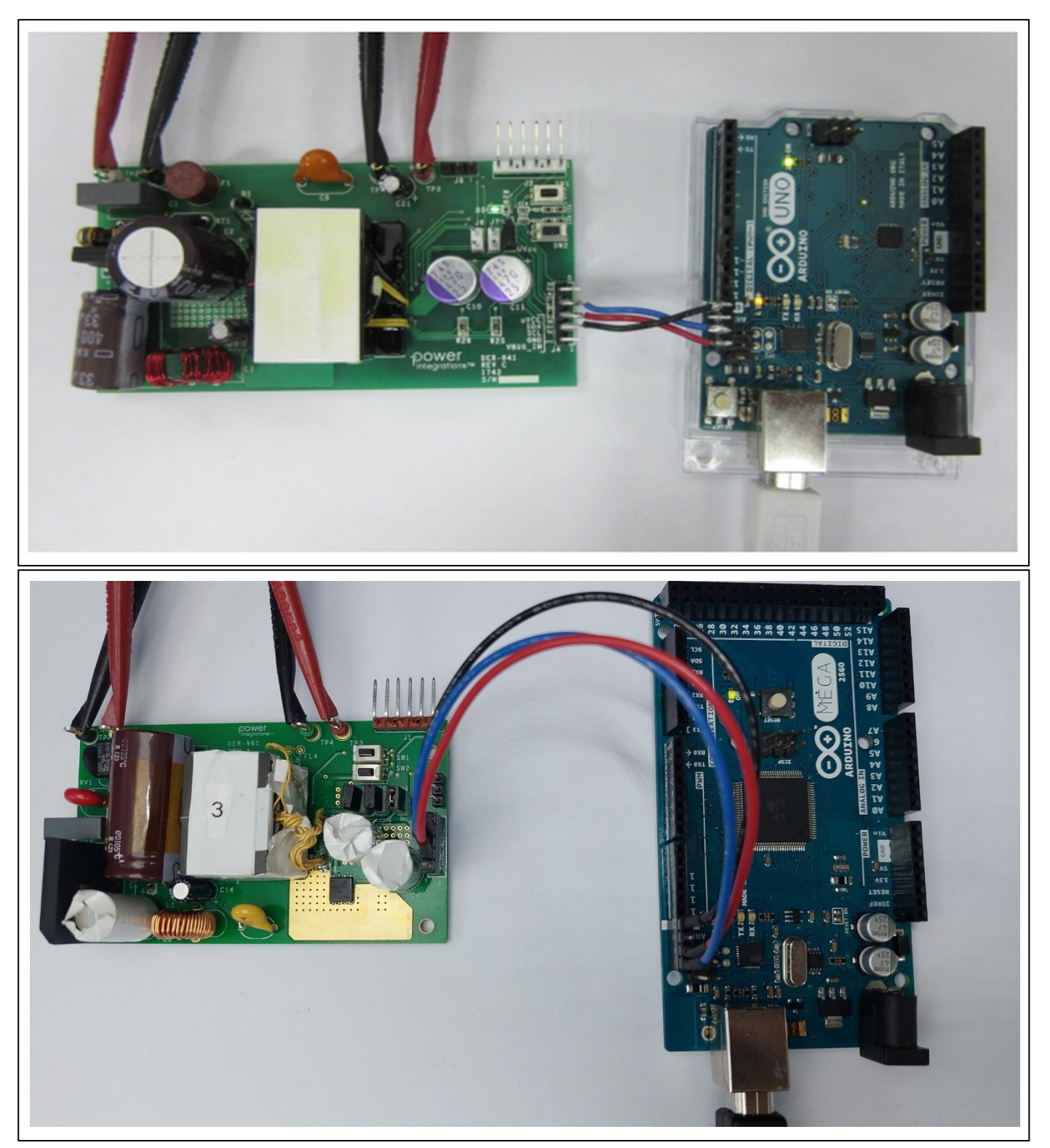

### **Doxygen Documentation**

There are compiled HTML (.chm) and HTML (.html) files in the Documentation folder. These files contain the documentation of the InnoSwitch3-Pro and InnoSwitch4-Pro Arduino Library. It contains brief descriptions on how to use each function in the API and core drivers. The examples in the document

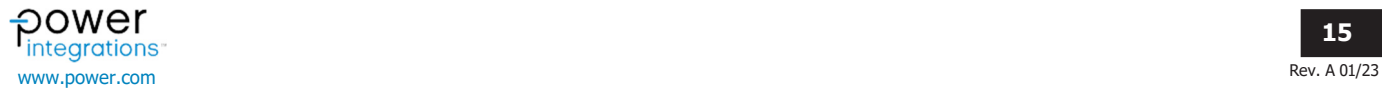

shows a brief overview on how the code works as well as a guide on how to use each sketch.

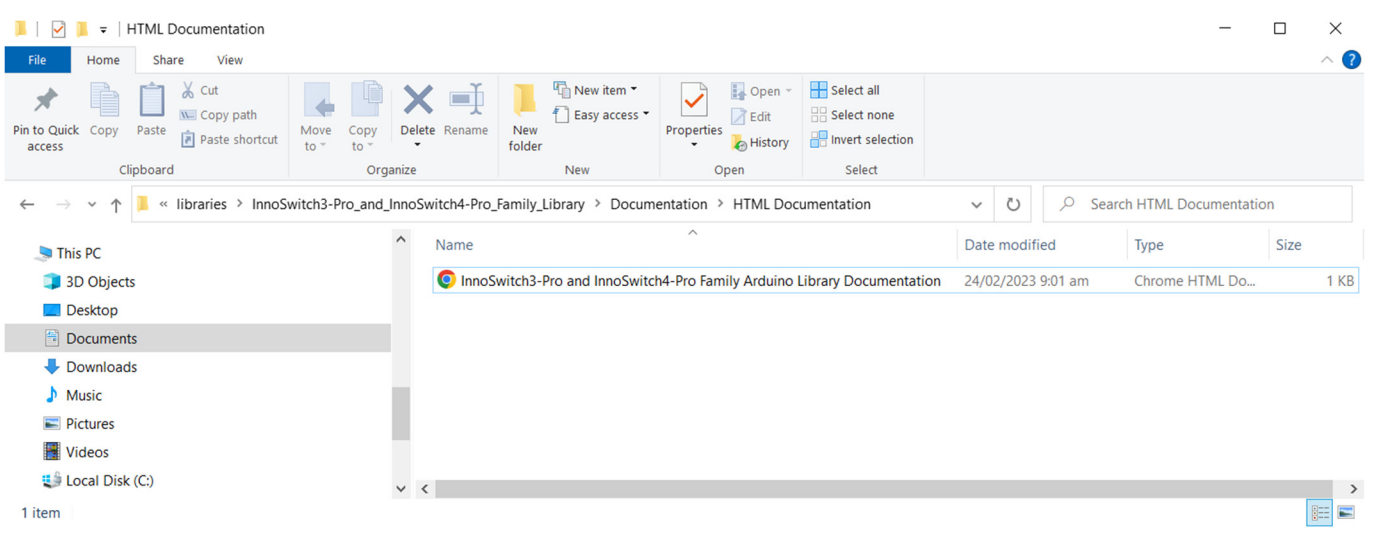

Appendix

**Register Definition** 

**I2C Slave Address**  The InnoSwitch3-Pro and InnoSwitch4-Pro 7-bit slave address is 0x18 (7'b001 1000).

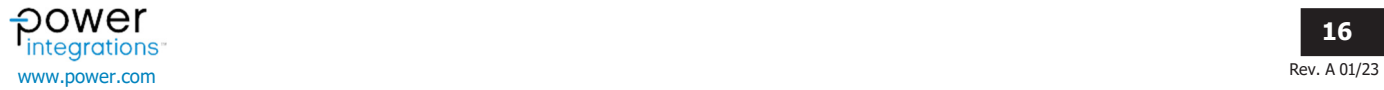

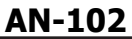

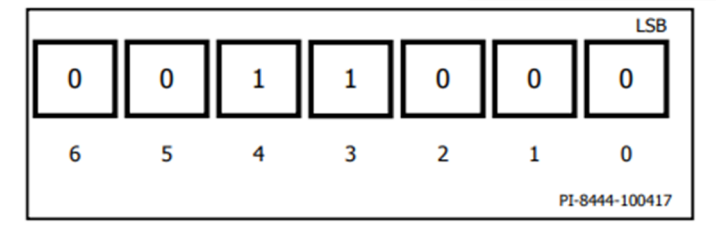

# **I2C Protocol Format**

3-Byte Write Commands: [PI\_SLAVE\_ADDRESS][W][A][PI\_COMMAND][A][ Byte ][A] or [PI\_SLAVE\_ADDRESS][W][A][PI\_COMMAND][A][Low Byte][A][High Byte][A]

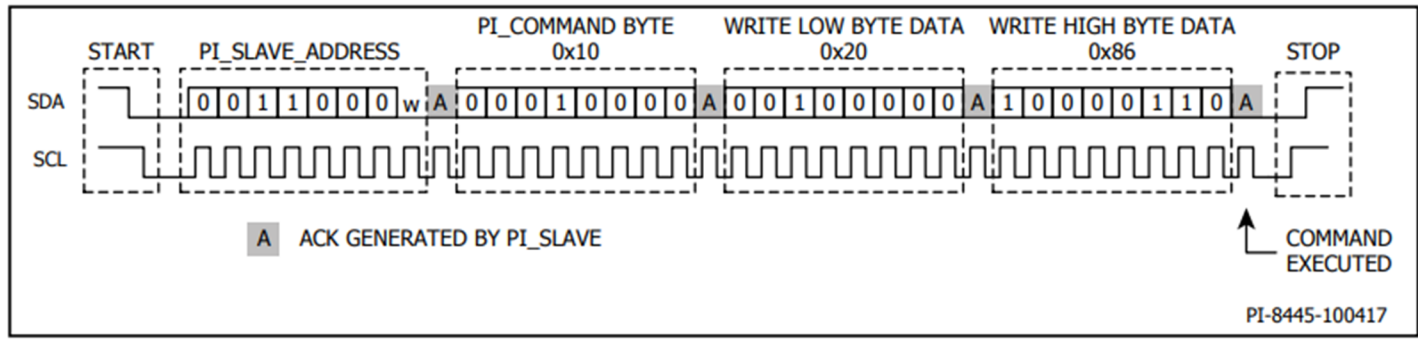

2-Byte Read Commands:

[PI\_SLAVE\_ADDRESS][W][A][PI\_COMMAND][A][START\_TELEMETRY\_REGISTER\_ADDRESS][A][END\_TELEMETRY\_REGISTER\_ADDRESS][A] [PI\_SLAVE\_ADDRESS][ r ][A][PI Slave responds Low Byte][a][PI Slave responds High Byte][na]

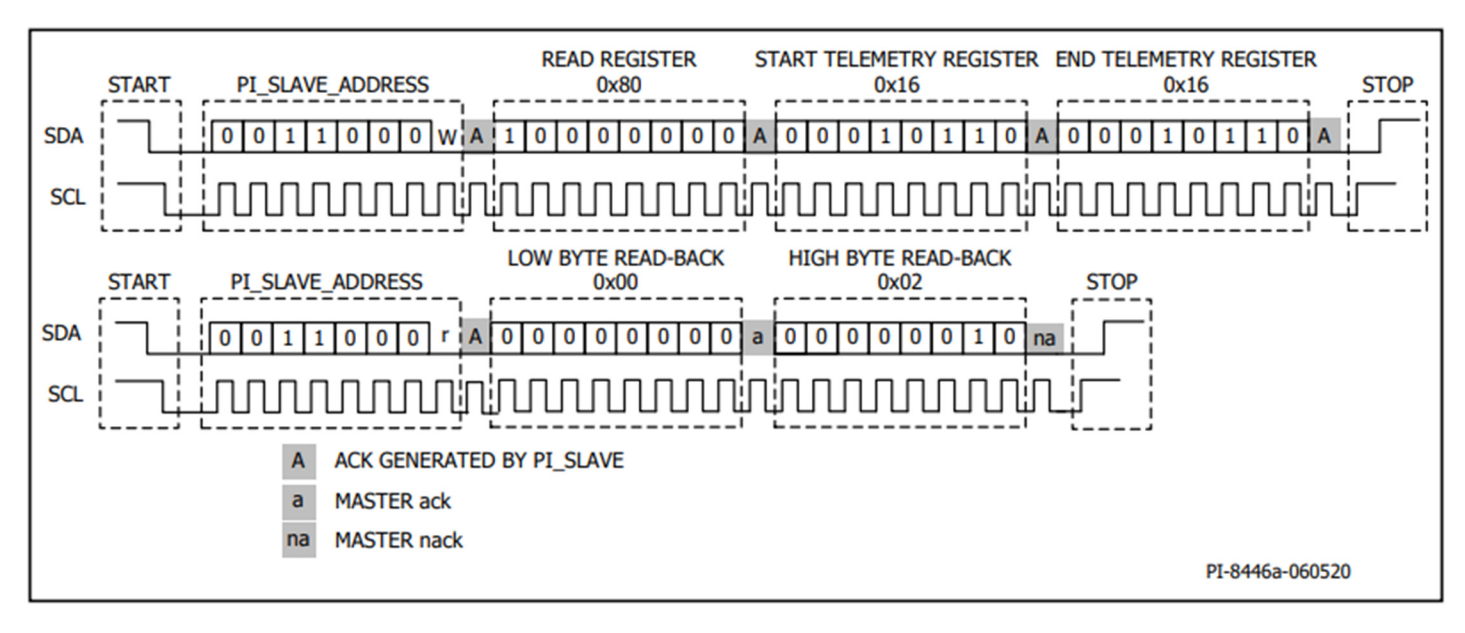

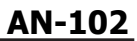

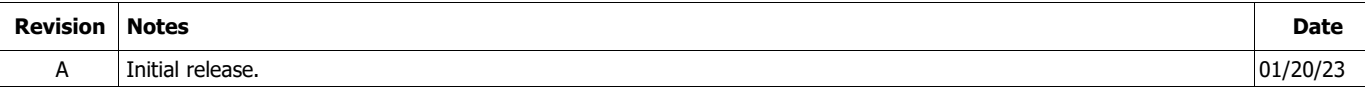

### **For the latest updates, visit our website: www.power.com**

Power Integrations reserves the right to make changes to its products at any time to improve reliability or manufacturability. Power Integrations does not assume any liability arising from the use of any device or circuit described herein. POWER INTEGRATIONS MAKES NO WARRANTY HEREIN AND SPECIFICALLY DISCLAIMS ALL WARRANTIES INCLUDING, WITHOUT LIMITATION, THE IMPLIED WARRANTIES OF MERCHANTABILITY, FITNESS FOR A PARTICULAR PURPOSE, AND NON-INFRINGEMENT OF THIRD PARTY RIGHTS.

### **Patent Information**

The products and applications illustrated herein (including transformer construction and circuits external to the products) may be covered by one or more U.S. and foreign patents, or potentially by pending U.S. and foreign patent applications assigned to Power Integrations. A complete list of Power Integrations patents may be found at www.power.com. Power Integrations grants its customers a license under certain patent rights as set forth at www.power.com/ip.htm.

### **Life Support Policy**

**World Headquarters** 

POWER INTEGRATIONS PRODUCTS ARE NOT AUTHORIZED FOR USE AS CRITICAL COMPONENTS IN LIFE SUPPORT DEVICES OR SYSTEMS WITHOUT THE EXPRESS WRITTEN APPROVAL OF THE PRESIDENT OF POWER INTEGRATIONS. As used herein:

- 1. A Life support device or system is one which, (i) is intended for surgical implant into the body, or (ii) supports or sustains life, and (iii) whose failure to perform, when properly used in accordance with instructions for use, can be reasonably expected to result in significant injury or death to the user.
- 2. A critical component is any component of a life support device or system whose failure to perform can be reasonably expected to cause the failure of the life support device or system, or to affect its safety or effectiveness.

Power Integrations, the Power Integrations logo, CAPZero, ChiPhy, CHY, DPA-Switch, EcoSmart, E-Shield, eSIP, eSOP, HiperPLC, HiperPFS, HiperTFS, InnoSwitch, Innovation in Power Conversion, InSOP, LinkSwitch, LinkZero, LYTSwitch, SENZero, TinySwitch, TOPSwitch, PI, PI Expert, PowiGaN, SCALE, SCALE-1, SCALE-2, SCALE-3 and SCALE-iDriver, are trademarks of Power Integrations, Inc. Other trademarks are property of their respective companies. ©2020, Power Integrations, Inc.

### **Power Integrations Worldwide Sales Support Locations**

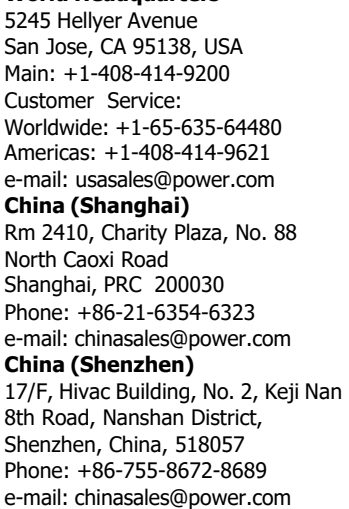

**Germany** (AC-DC/LED Sales) Einsteinring 24 85609 Dornach/Aschheim Germany Tel: +49-89-5527-39100 e-mail: eurosales@power.com

**Germany** (Gate Driver Sales) HellwegForum 1 59469 Ense Germany Tel: +49-2938-64-39990 e-mail: igbt-driver.sales@power.com **India**  #1, 14th Main Road Vasanthanagar Bangalore-560052 India Phone: +91-80-4113-8020 e-mail: indiasales@power.com

**Italy** Via Milanese 20, 3rd. Fl. 20099 Sesto San Giovanni (MI) Italy Phone: +39-024-550-8701 e-mail: eurosales@power.com **Japan**

Yusen Shin-Yokohama 1-chome Bldg. 1-7-9, Shin-Yokohama, Kohoku-ku Yokohama-shi, Kanagawa 222-0033 Japan Phone: +81-45-471-1021 e-mail: japansales@power.com **Korea** 

### RM 602, 6FL

Korea City Air Terminal B/D, 159-6 Samsung-Dong, Kangnam-Gu, Seoul, 135-728, Korea Phone: +82-2-2016-6610 e-mail: koreasales@power.com

### **Singapore**

51 Newton Road #19-01/05 Goldhill Plaza Singapore, 308900 Phone: +65-6358-2160 e-mail: singaporesales@power.com **Taiwan** 5F, No. 318, Nei Hu Rd., Sec. 1 Nei Hu Dist. Taipei 11493, Taiwan R.O.C. Phone: +886-2-2659-4570 e-mail: taiwansales@power.com **UK** Building 5, Suite 21 The Westbrook Centre Milton Road Cambridge CB4 1YG Phone: +44 (0) 7823-557484

e-mail: eurosales@power.com

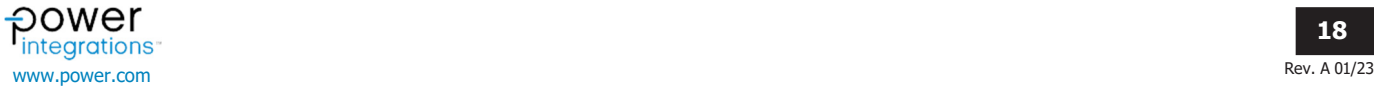